# **How to set up your art files**

### **Accepted file types**

ai - Adobe Illustrator Document pdf - Portable Document Format psd - Layered Photoshop File eps - Encapsulated Post Script

Image resolution needed: 300 dpi

*Please refer to the following art file requirements to ensure the pre-press process is as seamless as possible. Note: screen shots use Adobe Illustrator.*

# **Bleed + copy limit**

- Bleed is required for printing. Background art must extend 1.5mm past the die line all around.
- All text must be kept 1.5mm

inside the die line to avoid cut off.

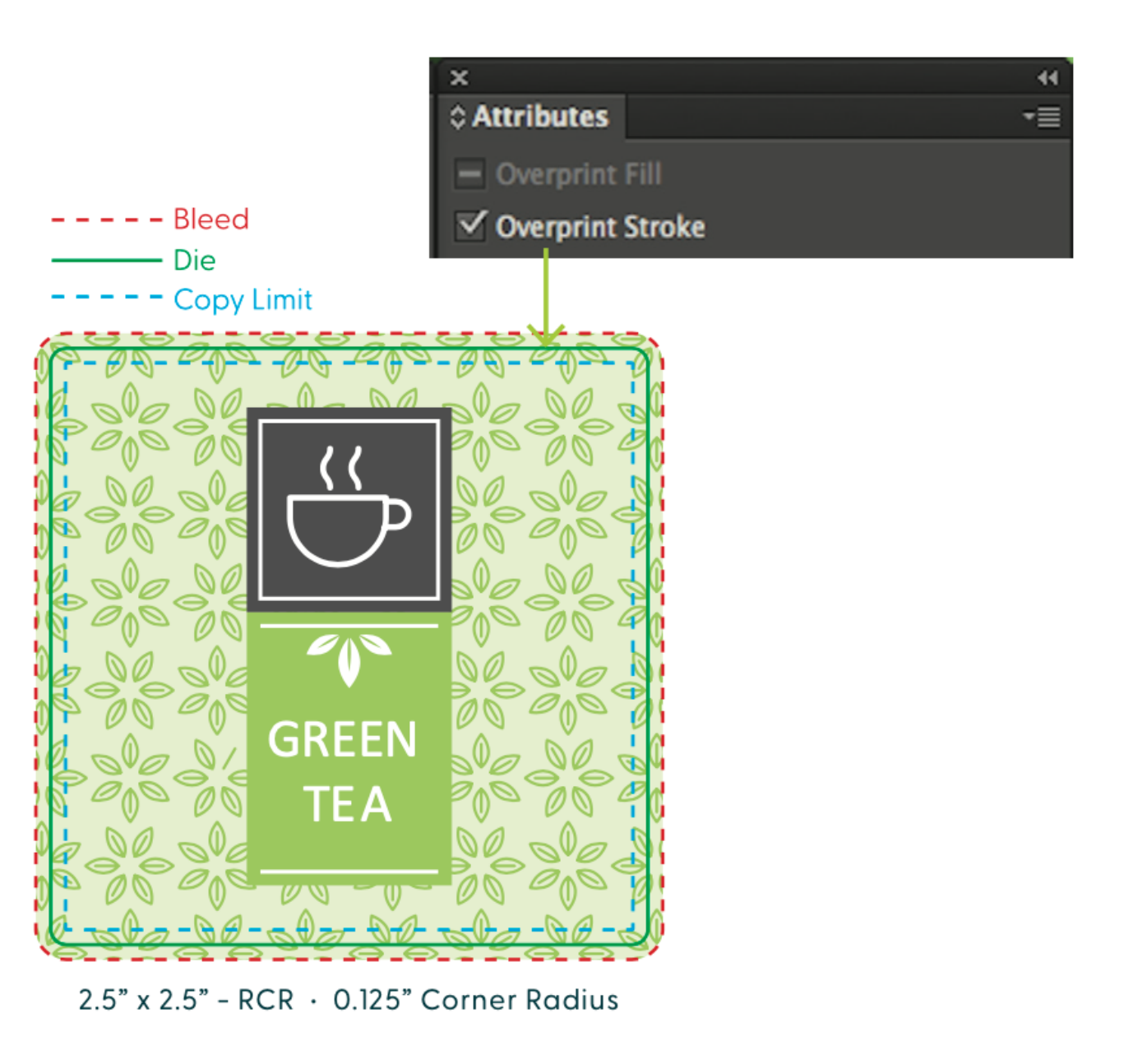

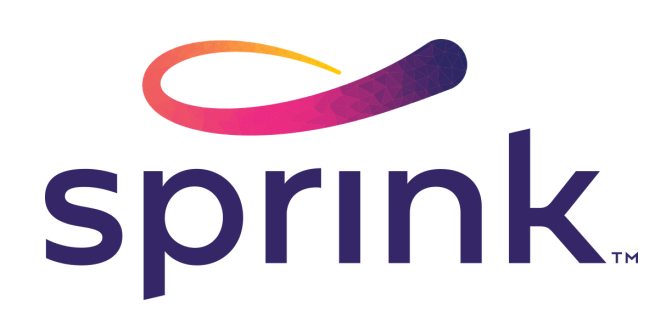

## **Colours**

- All files must be in CMYK colour mode, not RGB.
- Files supplied in RBG mode will be auto converted to CMYK when sent to press which can create colour inaccuracy.

#### To check if your file is in CMYK mode:

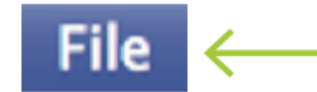

Go to File - Document Color Mode - Select CMYK

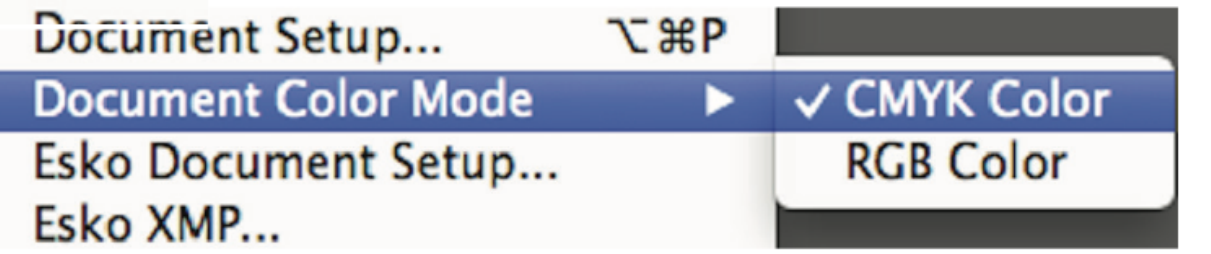

#### **Fonts**

All fonts should be outlined (or flattened) – please do not send live fonts with your files.

## **NOT OUTLINED**

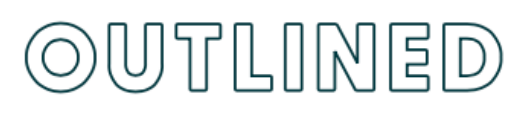

Editable (live) text

Vector shapes

 $\frac{1}{2}$  Creating fonts to outlines means you are converting live, editable text to vector shapes.

To outline fonts:

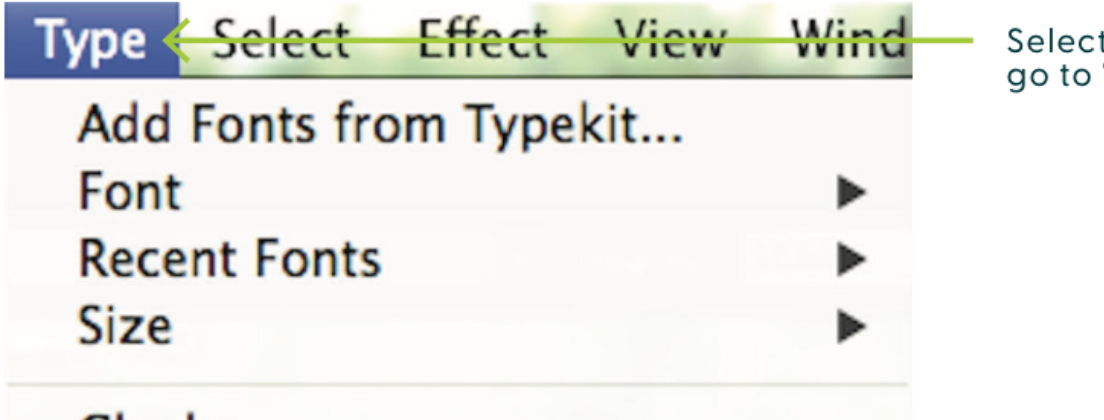

all live text, then "Type"

#### **Images**

- Image resolution cannot be smaller than 300 dpi
- The final file submitted for print should have all images embedded.

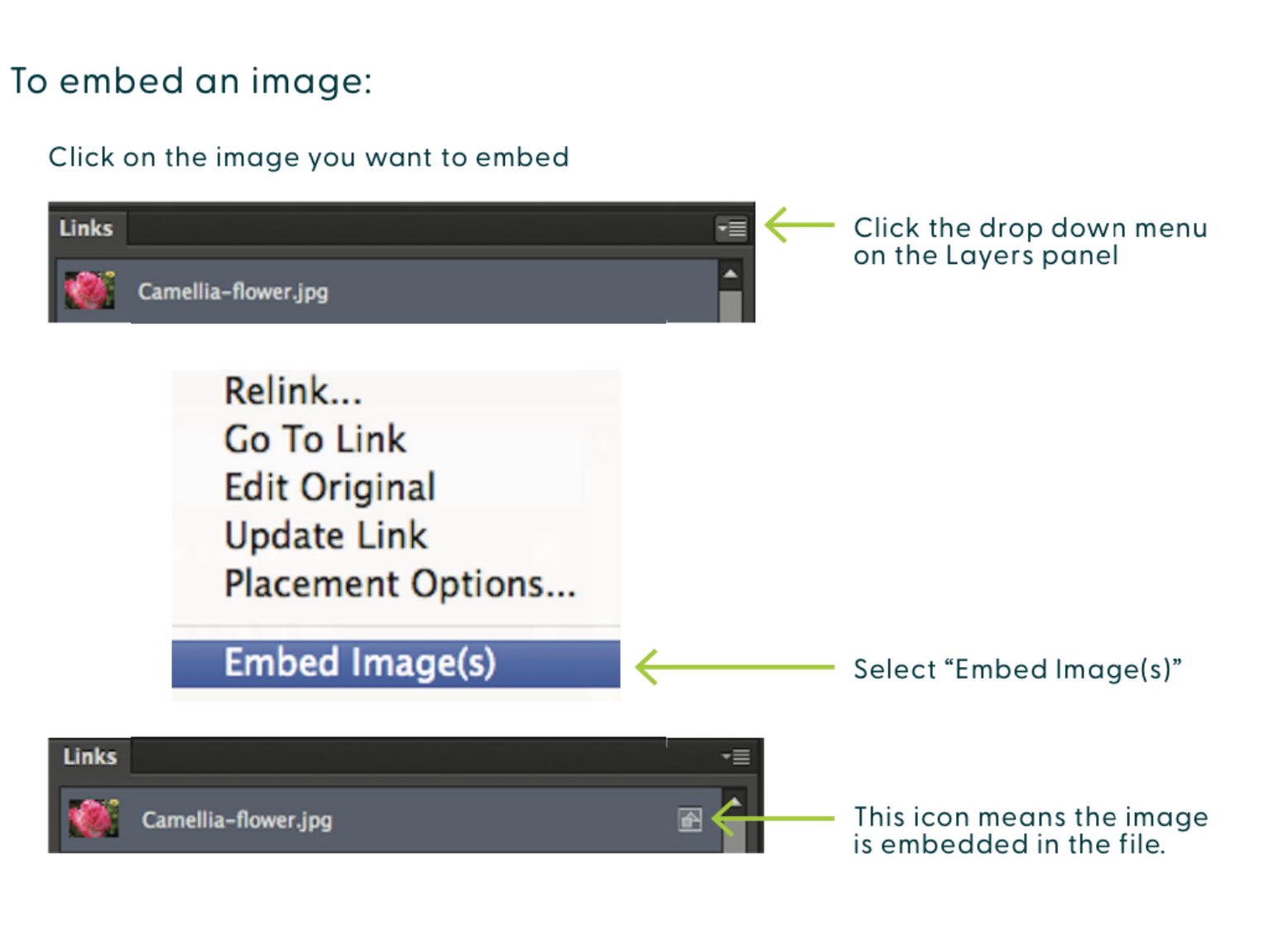

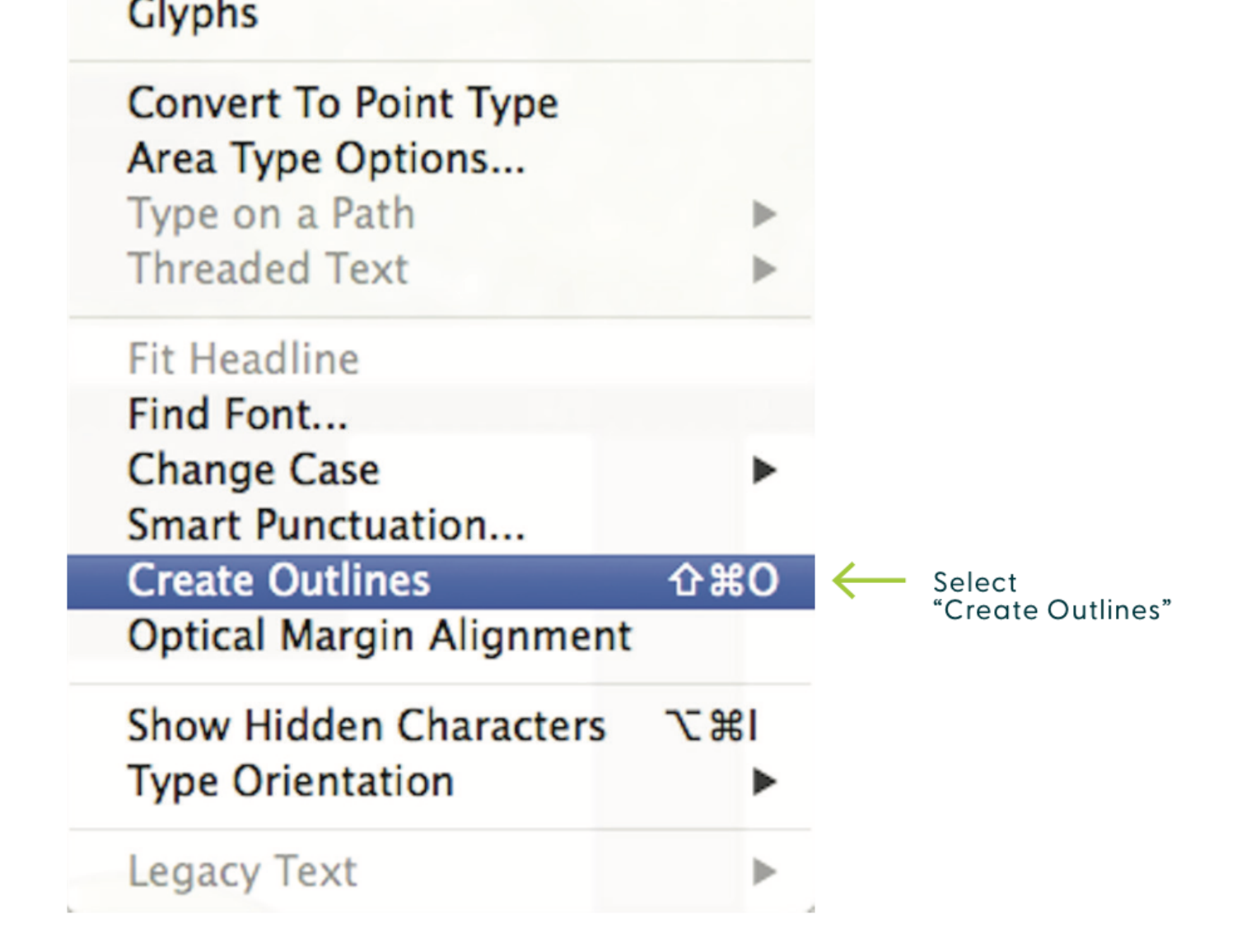

### **Unwind direction**

Unwind direction is simply the way in which a label unwinds from a roll. This is most easily explained by looking at the unwind diagram.

The orientation of the letter "A" represents which side of the label is coming off the roll first.

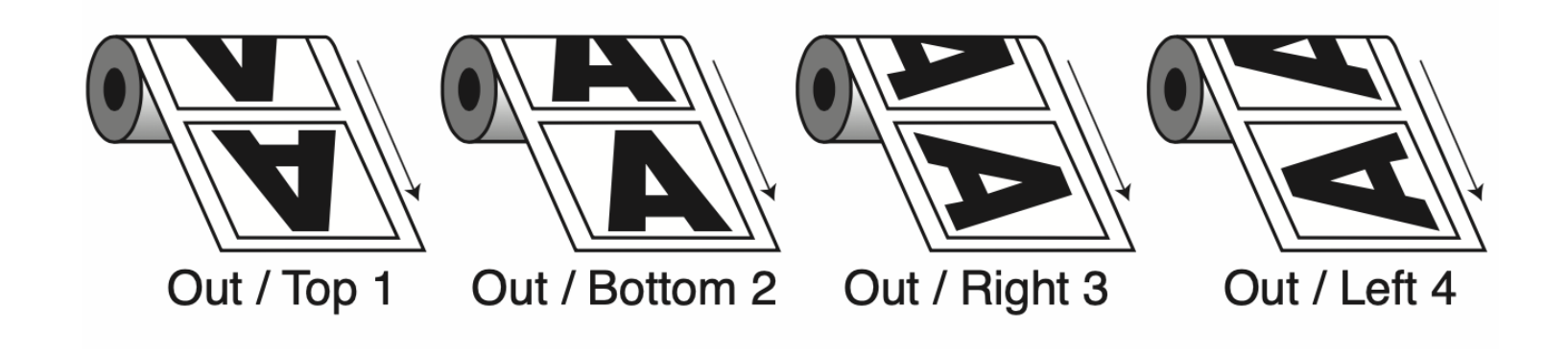

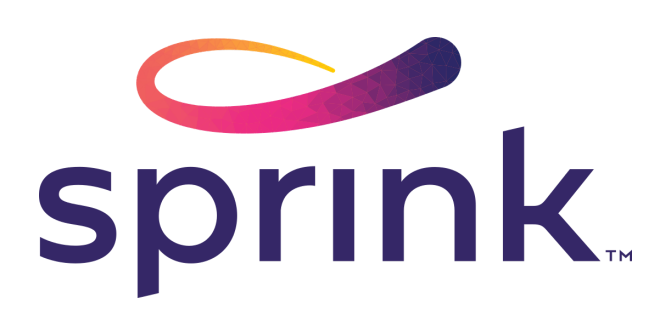

# **How to set up white layers**

*Are you printing on a clear or silver metallic substrate? Let us help you properly set up your white layer to achieve a unique, eye catching design!*

- Swatch Name: WhiteX1
- Colour Type: Spot Colour
- Colour Mode: CMYK
- 50% Cyan

The swatch is blue so you can see  $5\frac{1}{2}$ it while designing. The ink will print white on press.

### **Step 1: Swatch creation**

Create a new Spot Colour swatch for the white ink. This swatch name is unique to our Digital press.

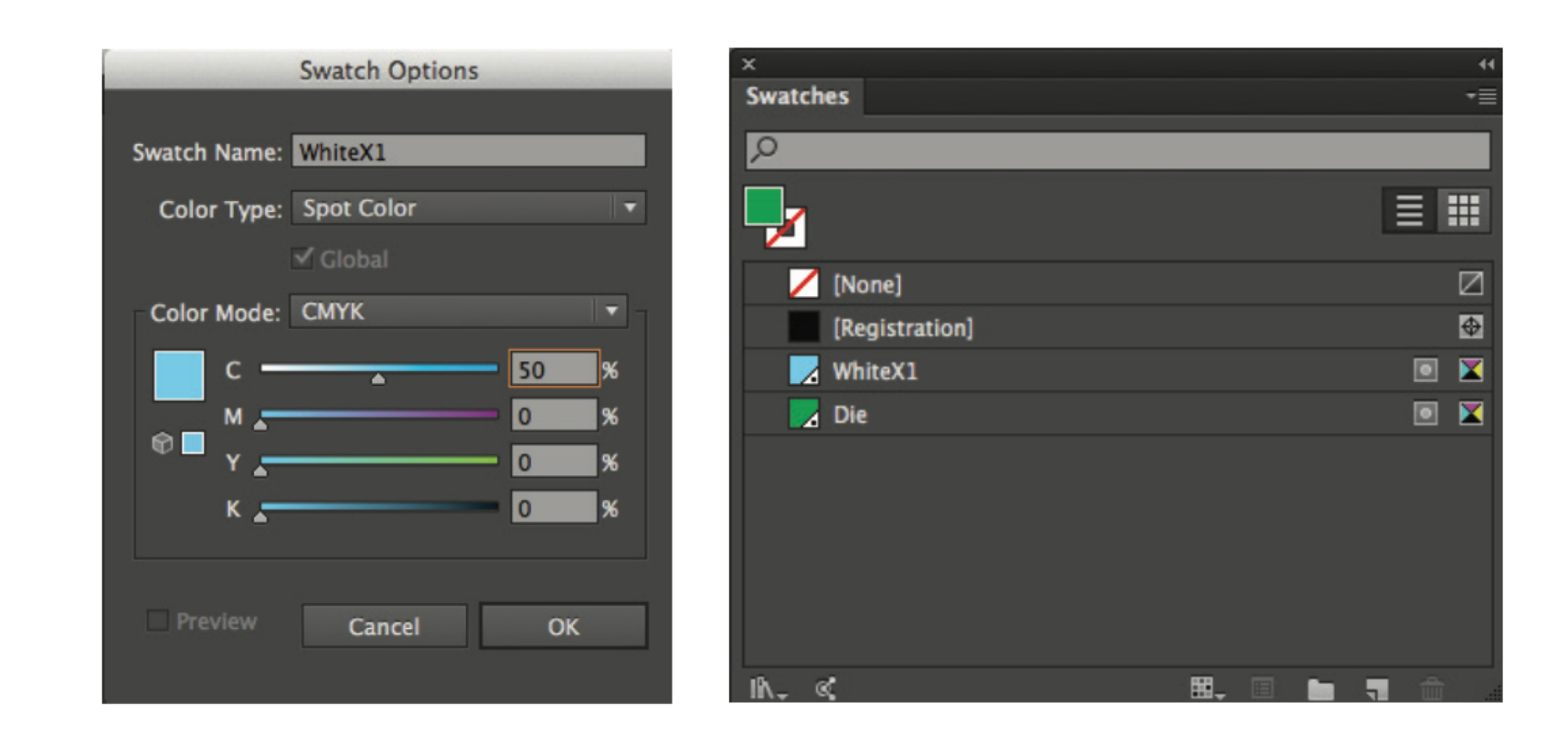

# **Step 2: Layer creation**

Duplicate the "Art" layer and name the new layer "White ". It is important that all elements you intend to print white are on this layer and should be above the Art layer.

Lock the Art layer and turn it off. This will allow you to re-colour elements on the White layer without affecting the artwork design.

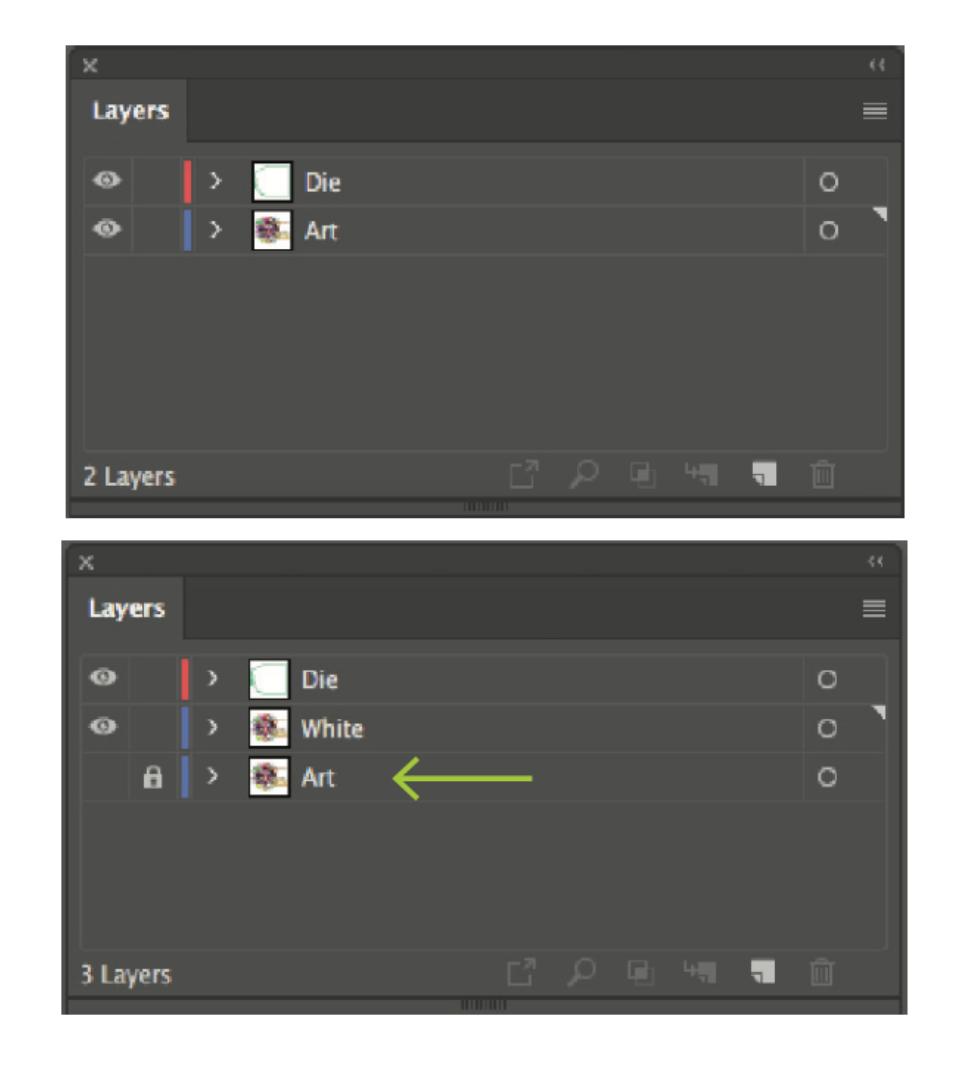

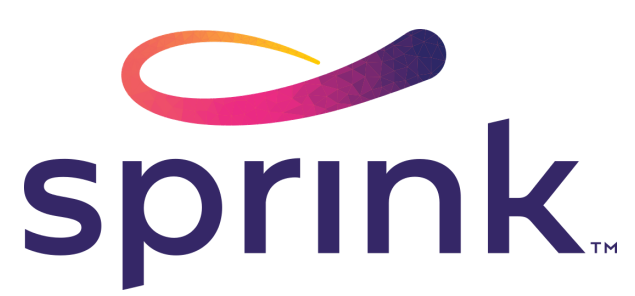

#### **Step 3: Get creative!**

Review your design to determine what areas you want backed in white and what areas you want "knockedout" to allow the clear or metallic substrate to show through.

All metallic substrates are silver. Use 4cp color builds to achieve nonsilver metallic colors.

Select elements you want to print White, and color them with the WhiteX1 swatch. Any areas where you want the white to "knock-out" , color them with 0% Fill.

Clear or metallic colors can be achieved by printing color on top of the clear or metallic substrates.

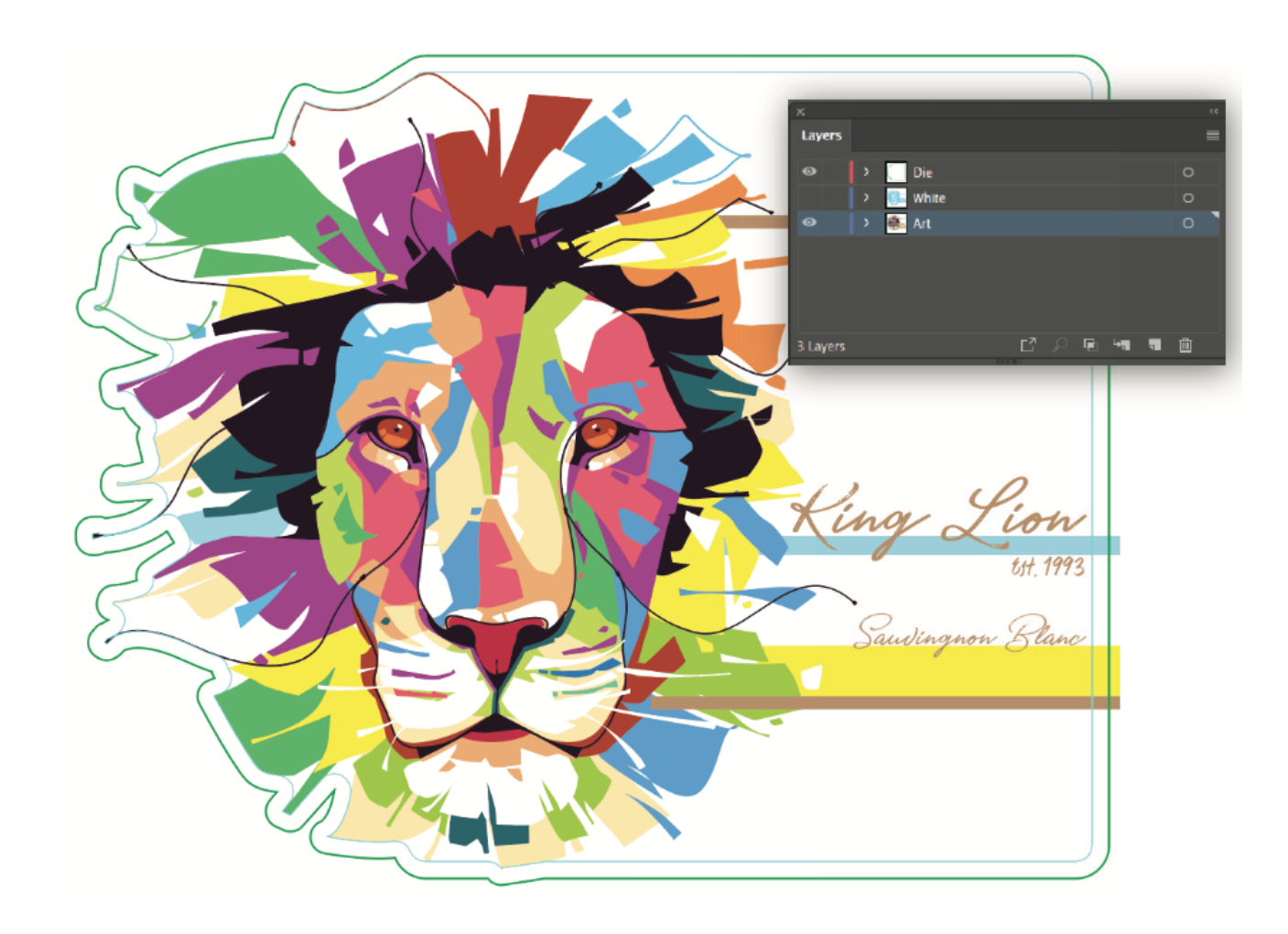

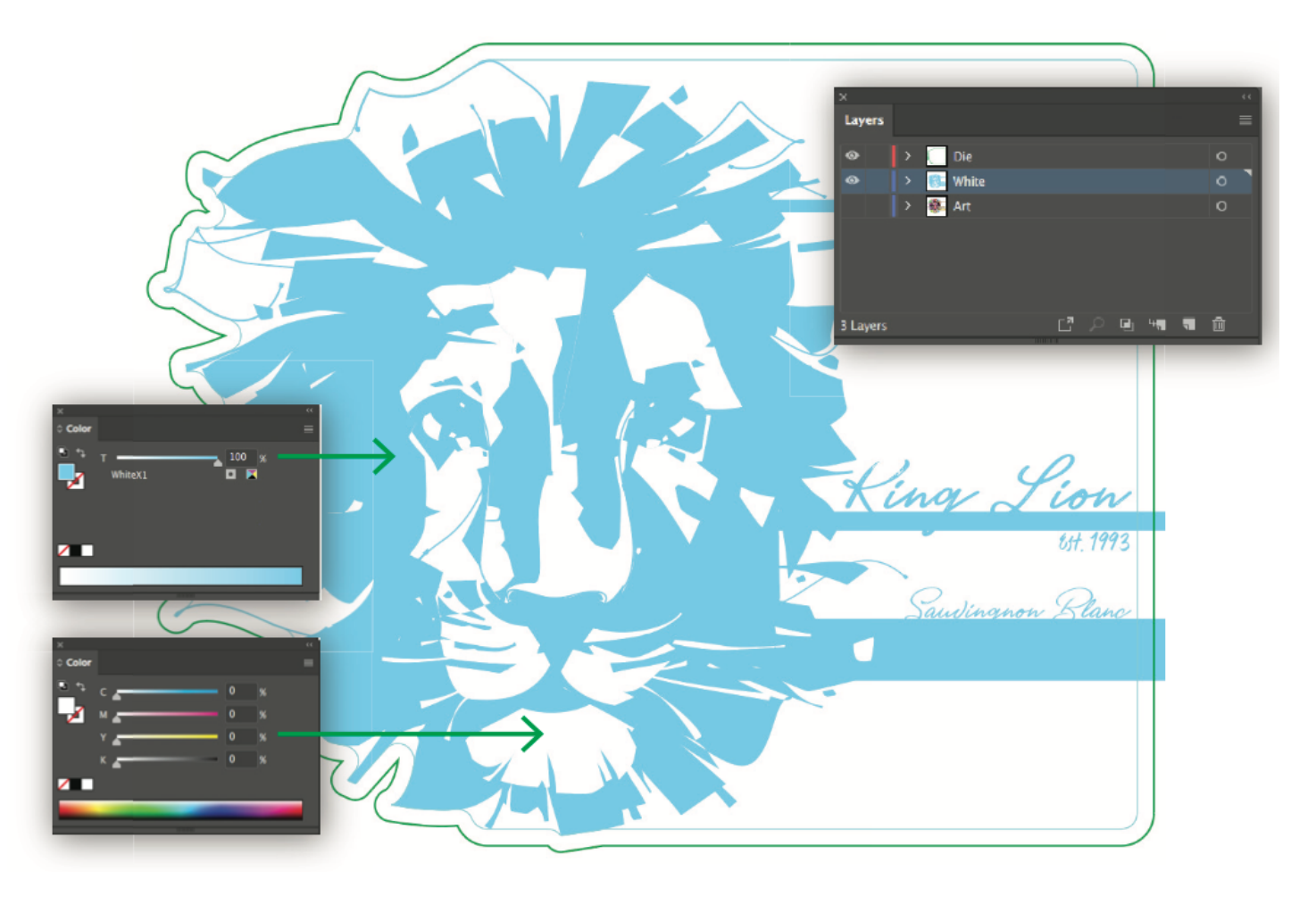

If you want to see the clear or metallic substrate showing completely through in the design, graphics on the Art layer must have a 0% fill. This is illustrated below.

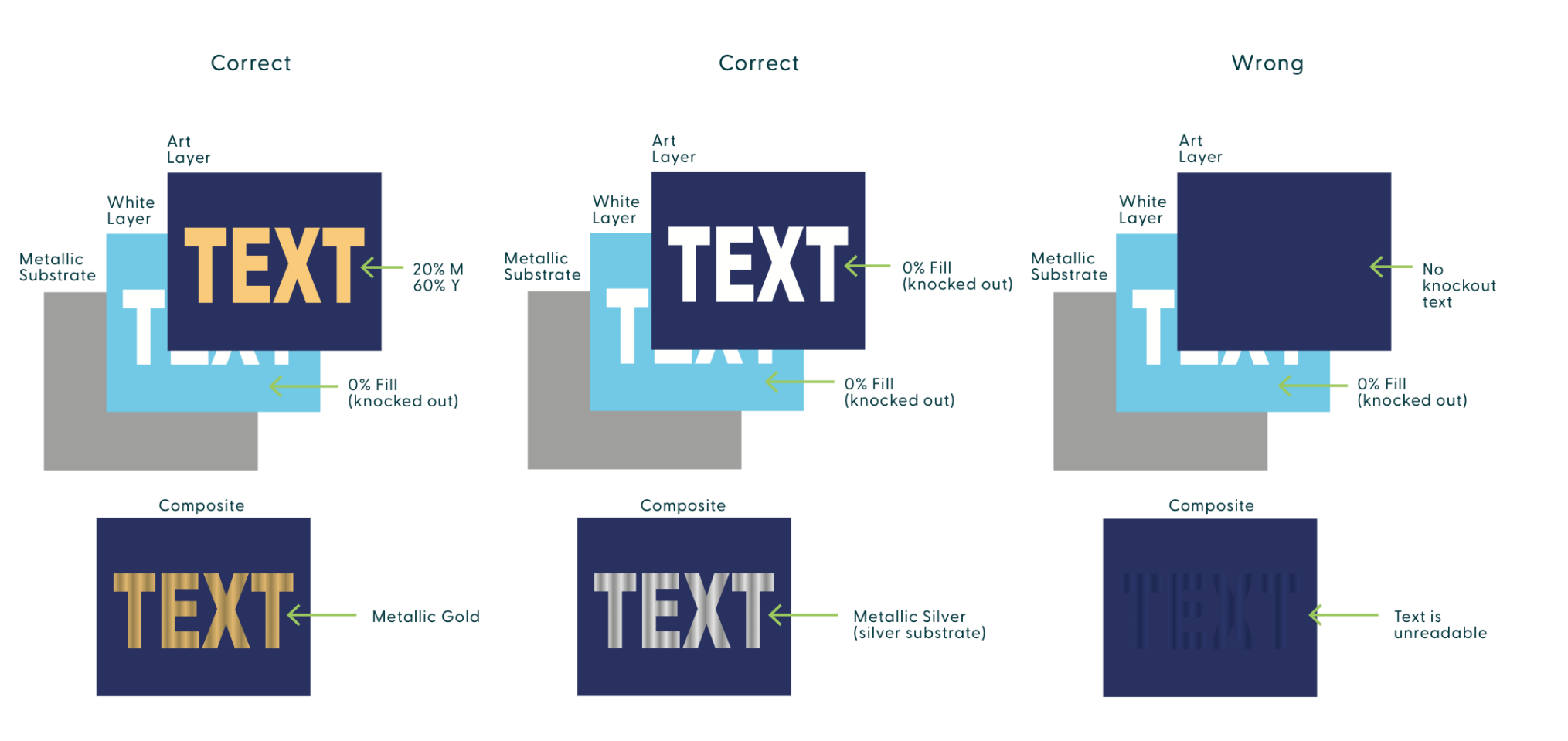

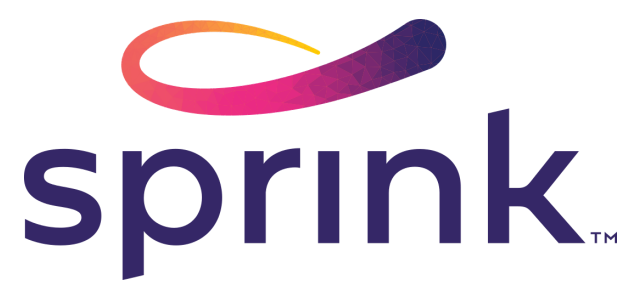

#### **A few tips to take advantage of...**

- Less ink is better for metallic colors. Dark color builds and heavy 1. screens of black will not print metallic.
	- $\circ$  The more ink you apply to the metallic substrate the less the metallic is able to show through.
- 2. Build gold colors out of Magenta and Yellow when possible.
	- There are countless variations of " gold" but we recommend 20% Magenta and 60% Yellow.
- 3. Colors intended to be metallic will darken a bit once printed on the metallic substrate.

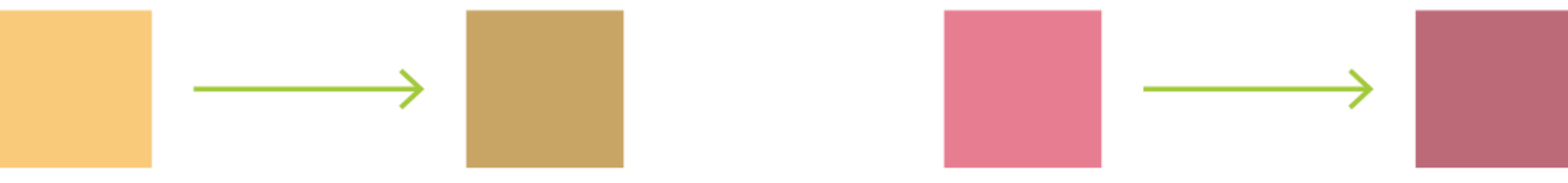

- This will also create contrast in the final printed label.
- 10-20% screens of white achieve the best semi-metallic and semi-clear look
- $\circ$  Due to the opaqueness of the white ink, any screen above 45% will appear almost equal to 100%.
- The higher the screen % of white, the less amount contrast will be seen.

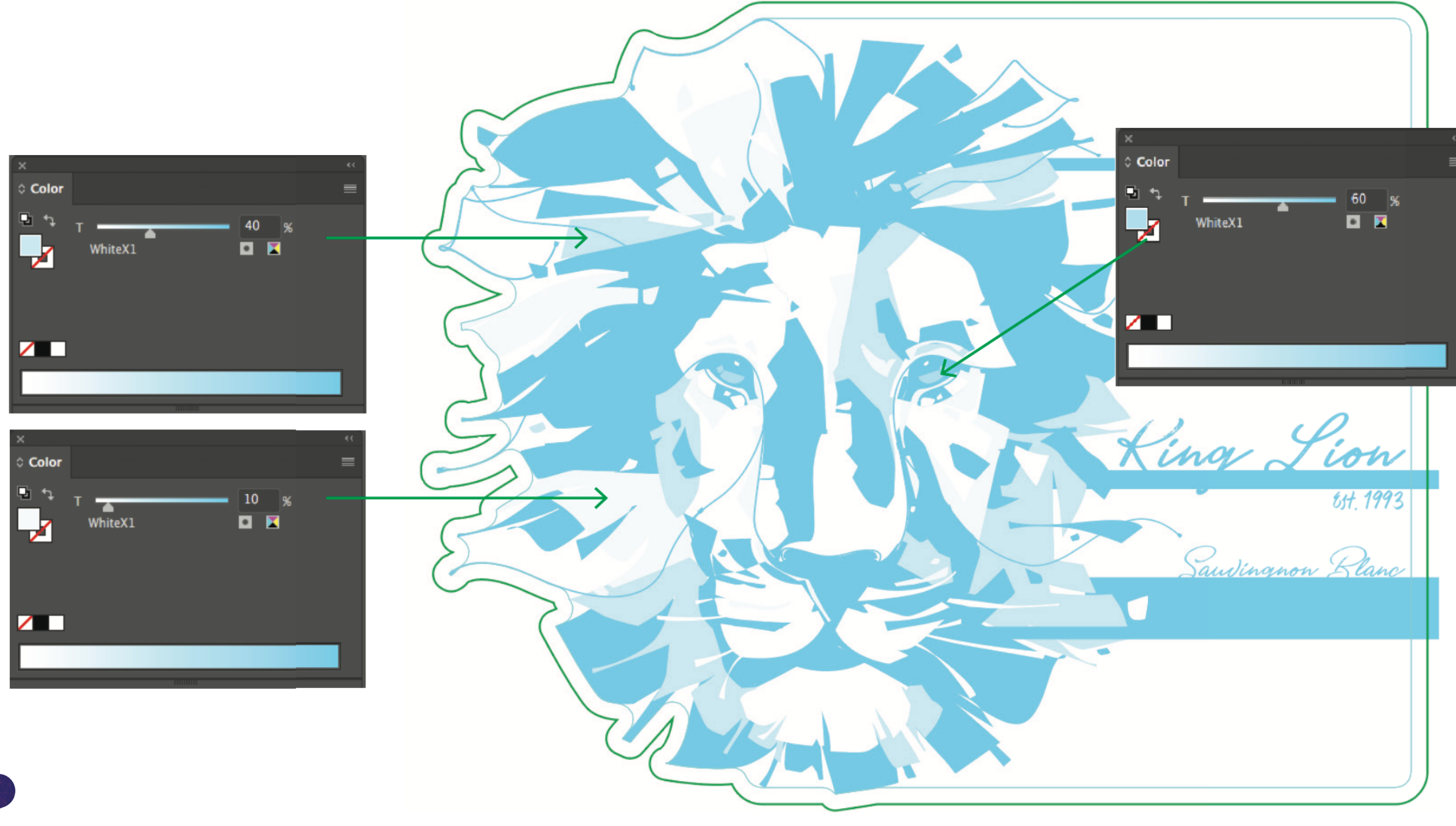

![](_page_4_Picture_13.jpeg)

4. Semi-clear or semi-metallic looks can be achieved by utilizing screens and gradients of white ink.

#### **Step 4: Preview finalized layers**

Once your white ink graphics have been defined, you 'll need to apply a "Darken" attribute to the White layer.

Use this attribute to preview your finished design. Make sure all areas are backed in white as intended and watch for mis-alignment of the art layer to the white layer.

- To do this, select graphics on the White layer and add
	- a 0.1524mm stroke weight coloured with 0% Fill.
- $0.1524$ mm Stroke Weight = 0.0762mm Total Pullback

![](_page_5_Picture_13.jpeg)

![](_page_5_Picture_14.jpeg)

![](_page_5_Figure_15.jpeg)

To do this, click the circle icon on the White layer. Open the Transparency Panel and change "Normal" to "Darken ".

![](_page_5_Figure_4.jpeg)

![](_page_5_Figure_5.jpeg)

#### **Step 5: Creating white "pullback"**

Note: This step only applies to clear substrates.

Digital presses have almost perfect print registration, but to avoid any issues, we recommend to pullback (inset) the white ink in areas where it could " peek out" beneath the art.

This is typically done in areas where the substrate is showing through or surrounding the art.